- 1. Перейти по ссылке ([https://zoom.us/support/download\)](https://zoom.us/support/download) и установить приложение zoom
- 2. Открыть приложение zoom, установка пройдет автоматически, после чего откроется окно приложения

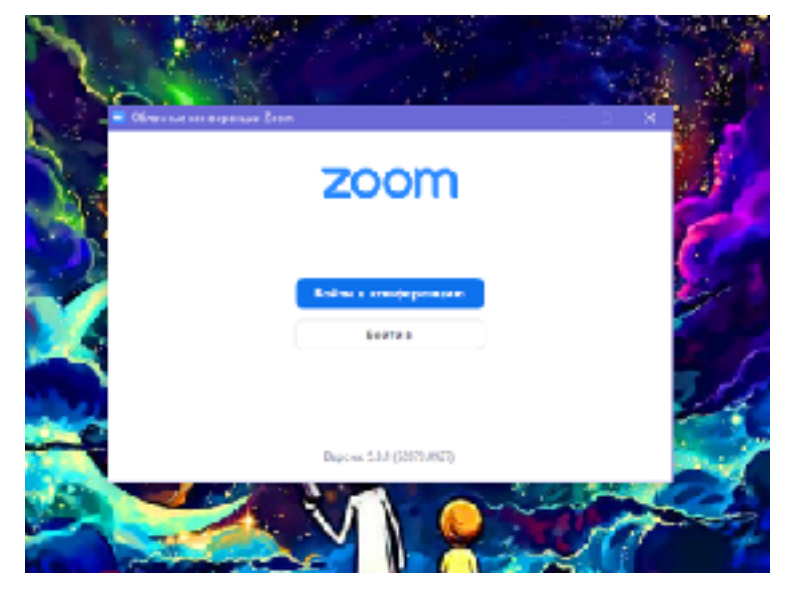

3. Нажимаем на кнопку «Войти в конференцию», вводим своё имя и идентификатор конференции

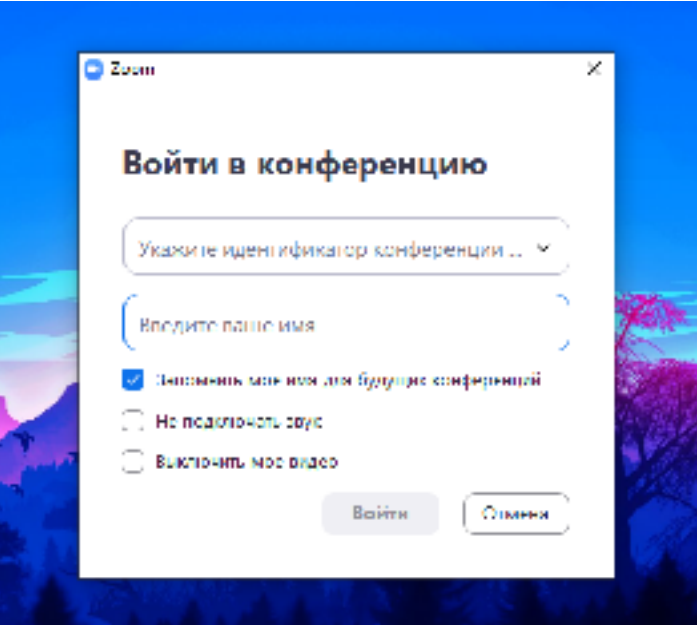

4. Вы попадаете в конференцию, далее нажимаем кнопку «Войти с использованием звука компьютера»

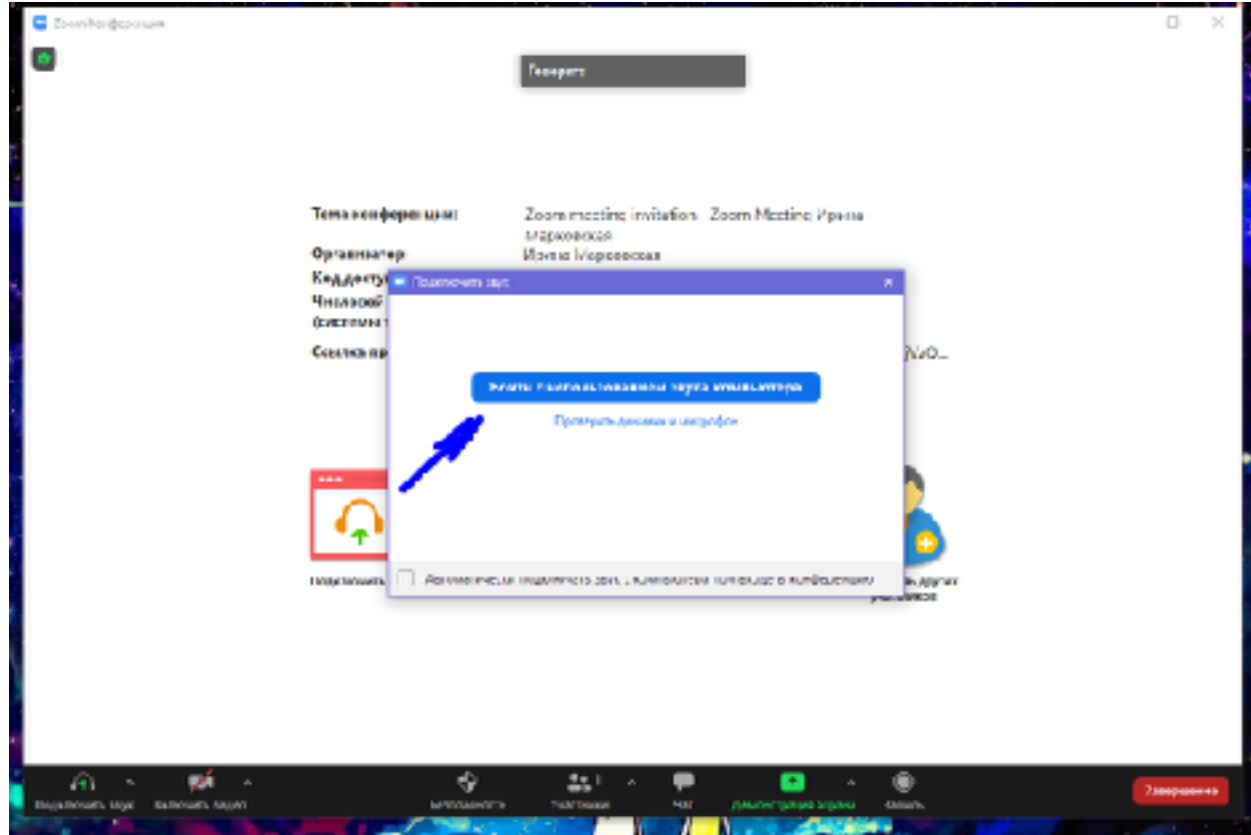

5. На уроке не отвлекаемся, слушаем учителя